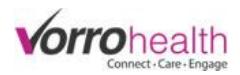

## Adding a New Medication (Multi-Timings)

Select the "Select/View Resident" link.

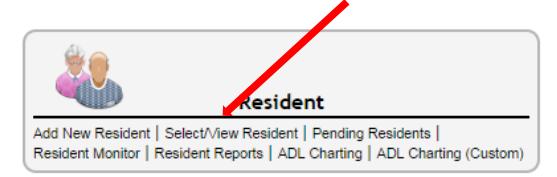

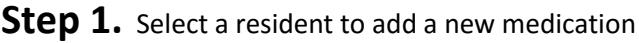

[+/-] View By Photos

*<b>Mandall Residents* 

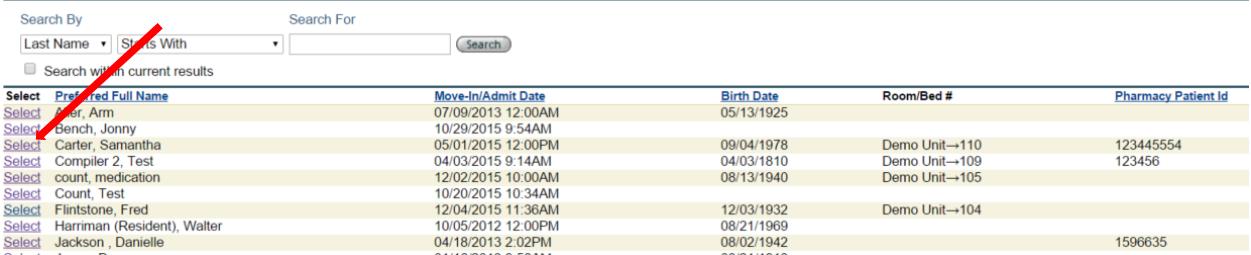

**Step 2.** Go to the left hand navigation and select the link "Medication – Prescribed"

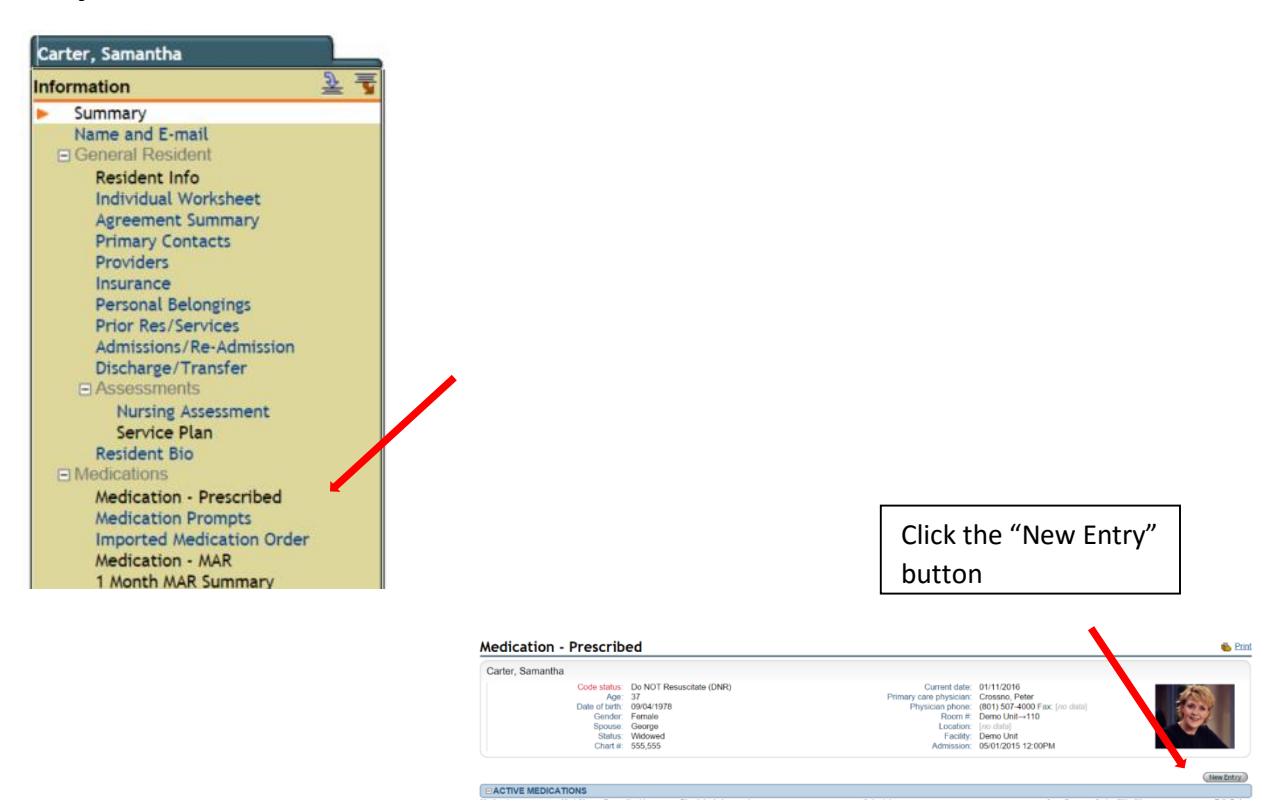

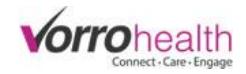

**Step 3.** Fill out required fields or other fields as necessary.

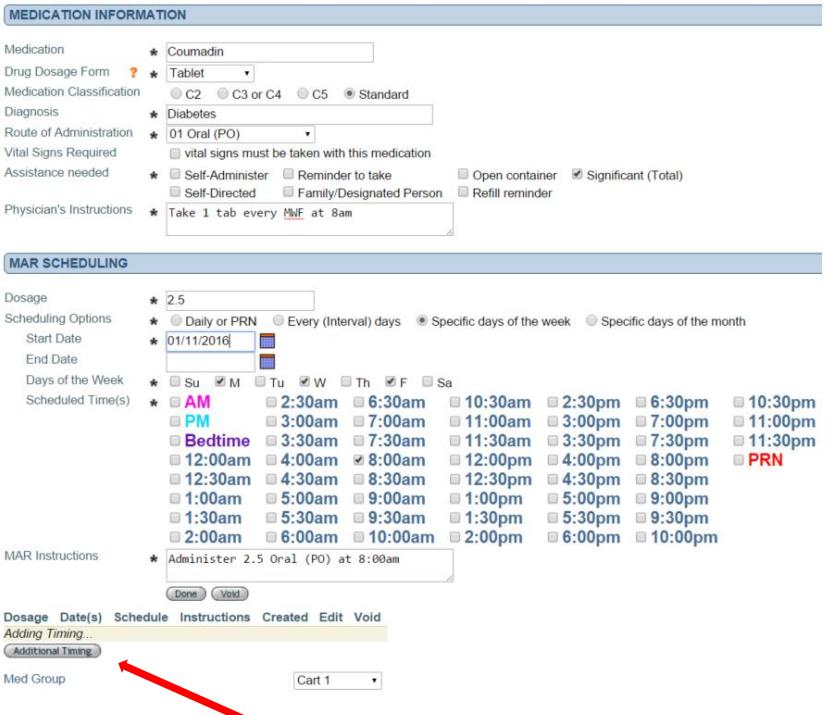

**Step 4.** Note: If an additional timing is required (ie Coumadine 5 mg on opposite days as the 2.5 mg) then select the "Additional Timings" button. When this button is selected a copy of the "Coumadin 2.5mg is created and displayed in the same window with all of the copied fields ready to be edited for the new timing. (See below) You will see the original timing listed below the MAR Scheduling section

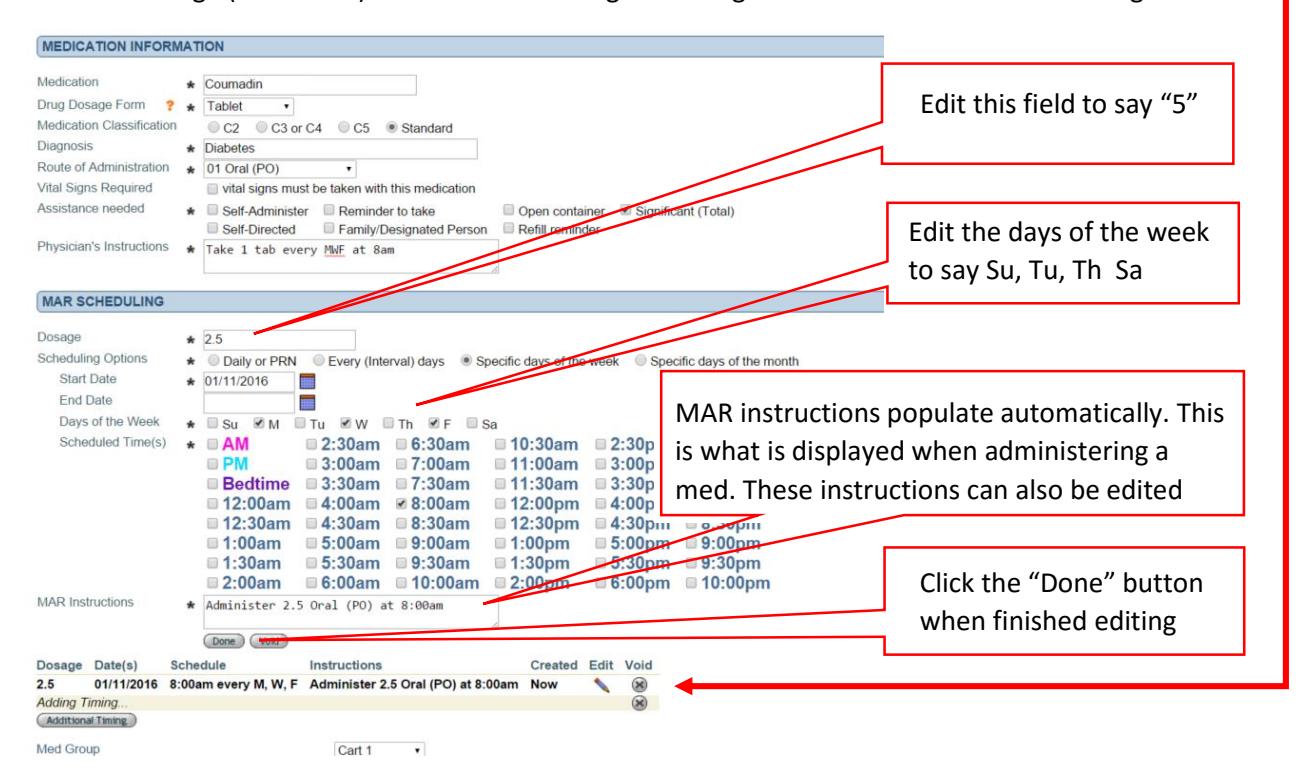

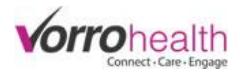

You will now see both timings displayed for this medication order. One for 2.5 mg and the other for 5 mg.

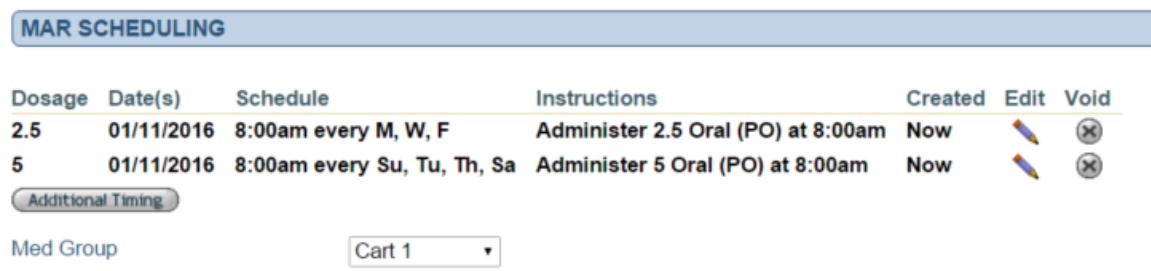

**Step 5.** Complete the medication order by selecting a Prescriber and by checking the "Data entered by" signature box.

Finally click the  $\left($  Save  $\right)$  button.

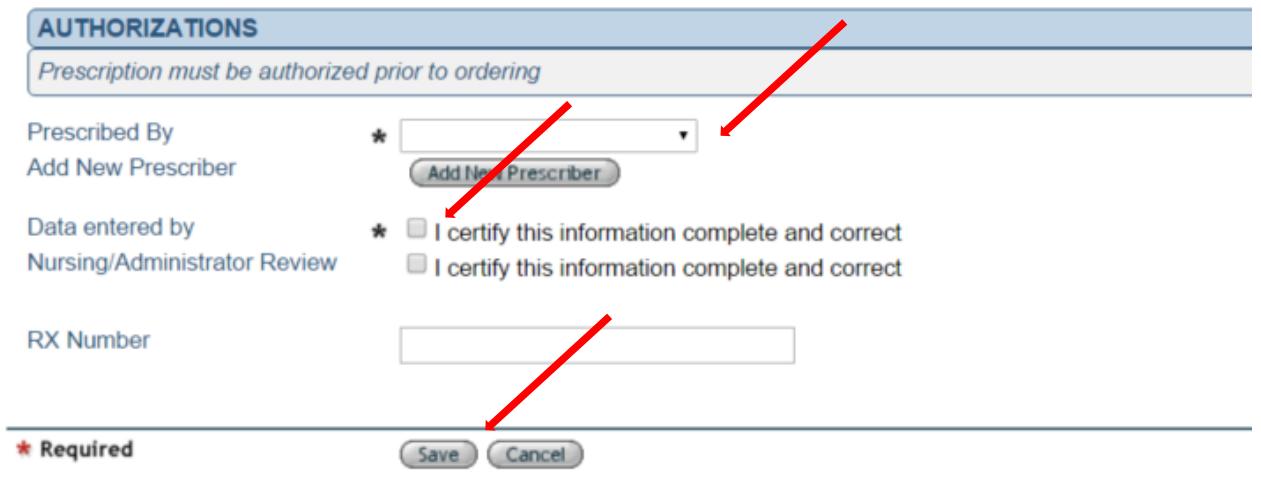